### **RSA e-Business: Navigation**

*There are two ways for printing invoices: group invoices or single invoice. The first part of this document explains how to print a single invoice. The second part shows how to print a group of invoices.* 

## I. Printing a single invoice

#### How to print an invoice: Summary

- 1. Click on the **Invoice** tab from the main menu.
- 2. Under the **Search** group, click on the link **Invoices**. This will open a new window.
- 3. Click on the **Search** button  $\Omega$ . This will show the list of all available invoices.
- 4. Navigate through the list of invoices and select the invoice you want to print by using the using the **Select** button  $\Box$ . A new area will be opened on the right side of the window with a **Print** button  $\blacksquare$ .
- 5. Click on the **Print** button **for** printing the invoice. This will show the available printing form on the bottom of the window.
- 6. Navigate through the forms and locate the form you want use.
- 7. Click on the desired form. This will open a new window with the content of the invoice
- 8. Click on the Print button for printing the invoice. Make sure that the right printer is selected.

#### How to print an invoice: details

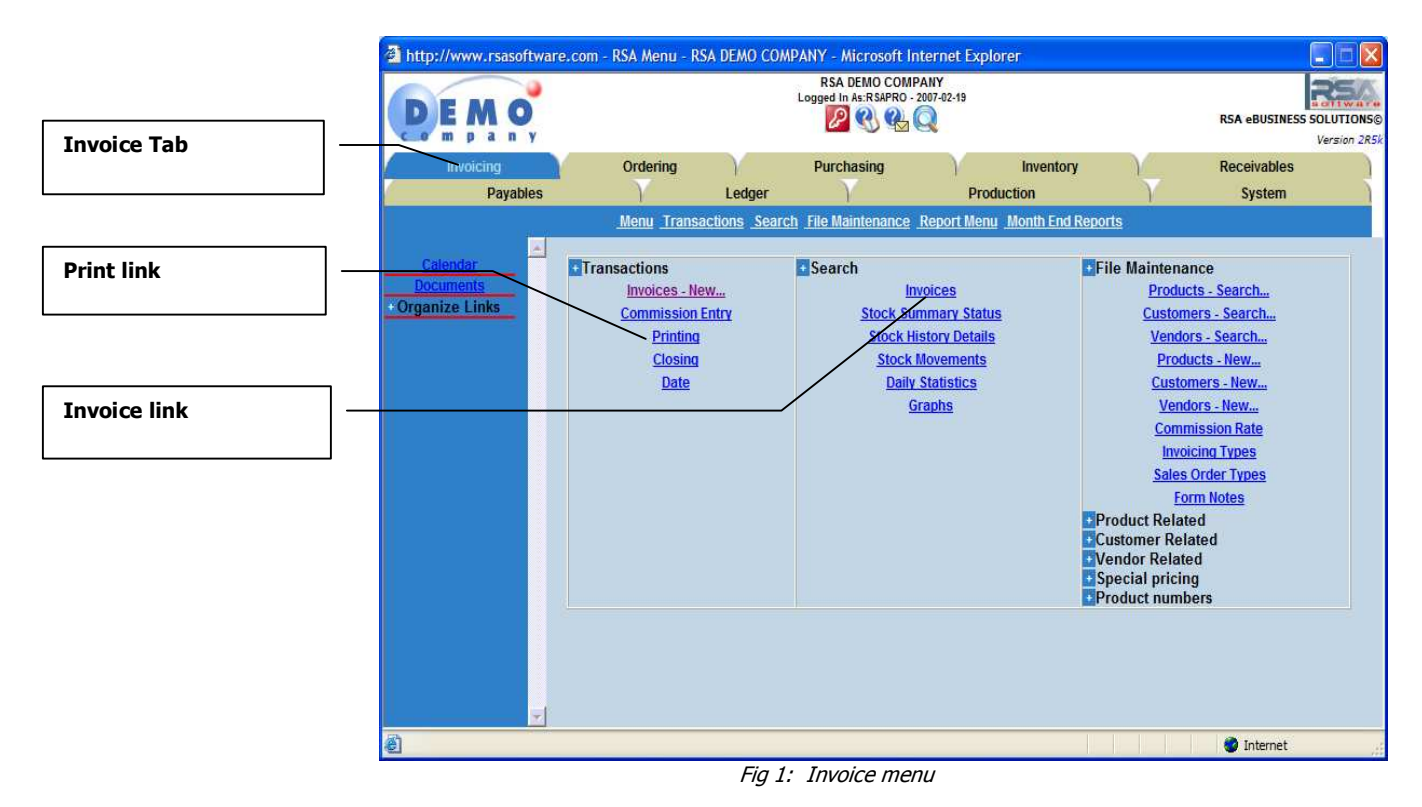

1. Click on the **Invoices** tab from the main menu.

2. Under the Search group, click on the link **Invoices**. This will open a new window (see fig 2 below).

| Invoices - Search     |                         |                                |              | QOCEX                |                       |                     |         |              |
|-----------------------|-------------------------|--------------------------------|--------------|----------------------|-----------------------|---------------------|---------|--------------|
| Order<br>Invoice      |                         | <b>Head Office</b><br>Customer |              | Ship To<br>Reference |                       | Dept. #             |         |              |
|                       |                         |                                |              |                      |                       |                     |         |              |
| Begin Date YYYY-MM-DD |                         | End Date YYYY-MM-DD            |              | Sales Rep.           |                       | Credit              | Entry # |              |
| 88                    |                         | 11111                          |              | All                  | $\mathbf{v}$          | All<br>$\mathbf{v}$ |         |              |
|                       |                         |                                |              |                      |                       |                     |         |              |
| Sort Order #1         |                         | Sort Order #2                  |              | Sort Order #3        |                       | Sort Order #4       |         |              |
| Date                  | v                       | Invoice                        | $\checkmark$ | Currency             | $\checkmark$          | Customer            |         | Y            |
| <b>Descending</b>     | ×                       | <b>Ascending</b>               | $\mathbf{v}$ | <b>Ascending</b>     | M.                    | <b>Ascending</b>    |         | $\checkmark$ |
| Print Grouping #1     |                         | Print Grouping #2              |              | Print Grouping #3    |                       |                     |         |              |
| No                    | $\overline{\mathbf{v}}$ |                                |              |                      |                       | Print Grouping #4   |         |              |
| Save settings.        |                         | No                             | $\checkmark$ | No                   | $\mathbf{\mathsf{v}}$ | No                  |         | ×            |
|                       |                         |                                |              |                      |                       |                     |         |              |
|                       |                         |                                |              |                      |                       |                     |         |              |
|                       |                         |                                |              |                      |                       |                     |         |              |
|                       |                         |                                |              |                      |                       |                     |         |              |
|                       |                         |                                |              |                      |                       |                     |         |              |
|                       |                         |                                |              |                      |                       |                     |         |              |
|                       |                         |                                |              |                      |                       |                     |         |              |
|                       |                         |                                |              |                      |                       |                     |         |              |
|                       |                         |                                |              |                      |                       |                     |         |              |
|                       |                         |                                |              |                      |                       |                     |         |              |
|                       |                         |                                |              |                      |                       |                     |         |              |

Fig 2: Invoice menu

3. Click on the **Search** button  $\partial$  for obtaining the list all available invoices from the database. Optionally, you can also add some criteria prior clicking on the **Search** button. This will show he list of invoices (see fig 3 below).

|                                                   |                | Invoices - Search            |                        |                         |                      |                                  |                                           |      |      |              | QQQEX             |        |                  |                |
|---------------------------------------------------|----------------|------------------------------|------------------------|-------------------------|----------------------|----------------------------------|-------------------------------------------|------|------|--------------|-------------------|--------|------------------|----------------|
| <b>New Search</b>                                 |                | <b>Customer Invoice Date</b> |                        | InvoicesNew             | Reference            |                                  | Sales Rep. Sub-Total Discount Freight Tax |      |      |              | Total             | Paid   | Currency Entry # |                |
|                                                   |                | 0001                         | 1021                   | 2007-02-20<br>$07 - 02$ | <b>INVOICE</b>       | <b>DEFAULT</b><br><b>DEFAULT</b> | 0.00                                      | 0.00 | 0.00 | 0.00         | 0.00              | 0.00   | USD              | п              |
|                                                   | B              | ABC-1000                     | 1020                   | 2007-02-19<br>$07 - 02$ | <b>INVOICE</b>       | <b>DEFAULT</b><br><b>DEFAULT</b> | 32.00                                     | 0.00 | 0.00 | 1.92         | 33.92             | 0.00   | CDN              | $\frac{73}{2}$ |
| <b>Go To Previous page</b>                        | c <sub>s</sub> | 1001                         | 1019                   | 2007-01-23<br>$07 - 01$ | <b>INVOICE</b>       | <b>DEFAULT</b><br><b>DEFAULT</b> | 550.00                                    | 0.00 | 0.00 | 33.00        | 583.00            | 200.00 | CDN              | $63$ $\Box$    |
|                                                   | xm             | 45                           | $\overline{1}$         | 2007-01-19<br>$07 - 01$ | <b>INVOICE</b>       | <b>DEFAULT</b><br><b>DEFAULT</b> | 10000.00                                  | 0.00 | 0.00 | 600.00       | 10600.00          | 0.00   | <b>USD</b>       | $62$ $\Box$    |
|                                                   | ę              | <b>HIREN</b>                 | 1016<br>$\overline{1}$ | 2007-01-19<br>$07 - 01$ | 1.<br><b>INVOICE</b> | <b>DEFAULT</b><br><b>DEFAULT</b> | 200.00                                    | 0.00 | 0.00 | 12.00        | 212.00            | 212.00 | <b>USD</b>       | 54 <b>D</b>    |
|                                                   |                | <b>HIREN</b>                 | 1017                   | 2007-01-19<br>$07 - 01$ | <b>INVOICE</b>       | <b>DEFAULT</b><br><b>DEFAULT</b> | 90000.00                                  | 0.00 |      | 0.00 5400.00 | 95400.00 30000.00 |        | <b>USD</b>       | $56$ $\Box$    |
| <b>Go To Next Page</b>                            |                | <b>HIREN</b>                 | 1018                   | 2007-01-19<br>$07 - 01$ | <b>INVOICE</b>       | <b>DEFAULT</b><br><b>DEFAULT</b> | 1000.00                                   | 0.00 | 0.00 | 60.00        | 1060.00           | 0.00   | <b>USD</b>       | 61 D           |
|                                                   |                | 0001                         | 1015                   | 2007-01-14<br>$07 - 01$ | <b>INVOICE</b>       | <b>DEFAULT</b><br><b>DEFAULT</b> | 80.00                                     | 0.00 | 0.00 | 4.80         | 84.80             | 50.00  | <b>USD</b>       | 52             |
| <b>Refresh the screen</b><br><b>Select button</b> |                |                              |                        | <b>ROAD AR AR</b>       |                      | $n = n + 1$                      |                                           |      |      |              |                   |        |                  |                |

Fig 3: List of invoices

4. Navigate through the list of invoices and select the one to print using the Select button  $\Box$ . This will open a new area on the right side of the screen (see fig 3 below)

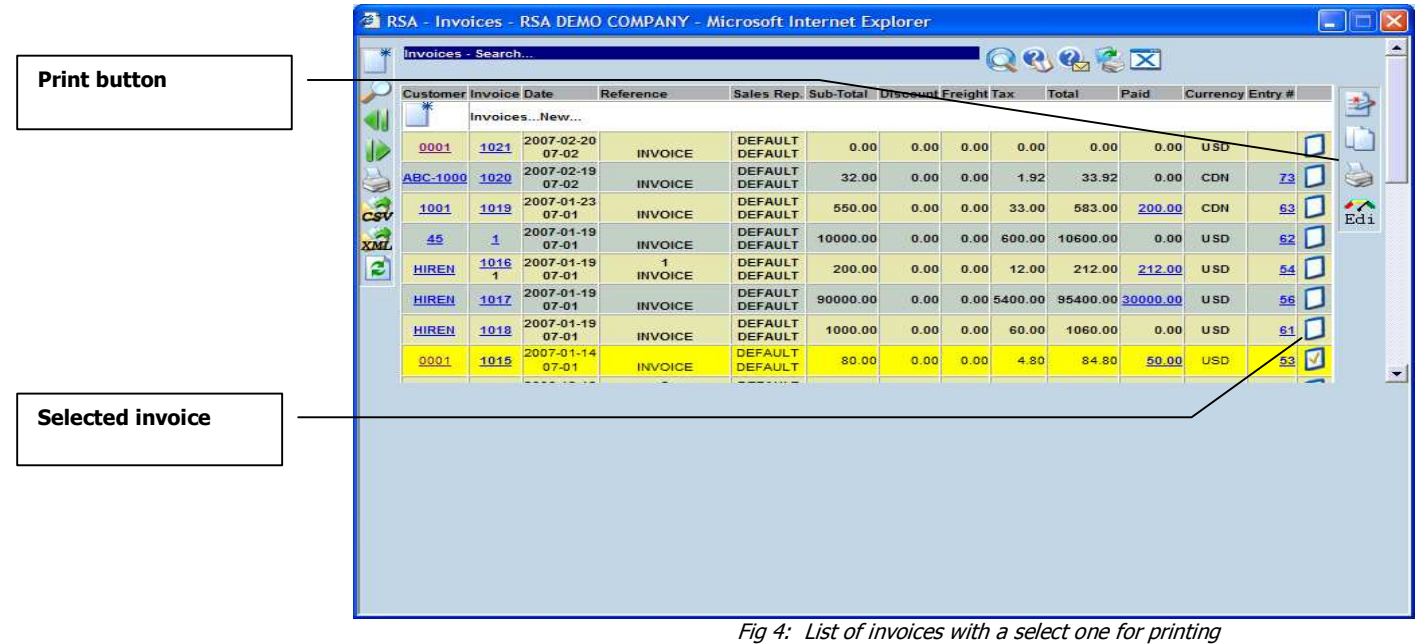

5. Click on the **Print** button **.** This will open a new area on the bottom side of the window with the available printing forms (see fig 5 below).

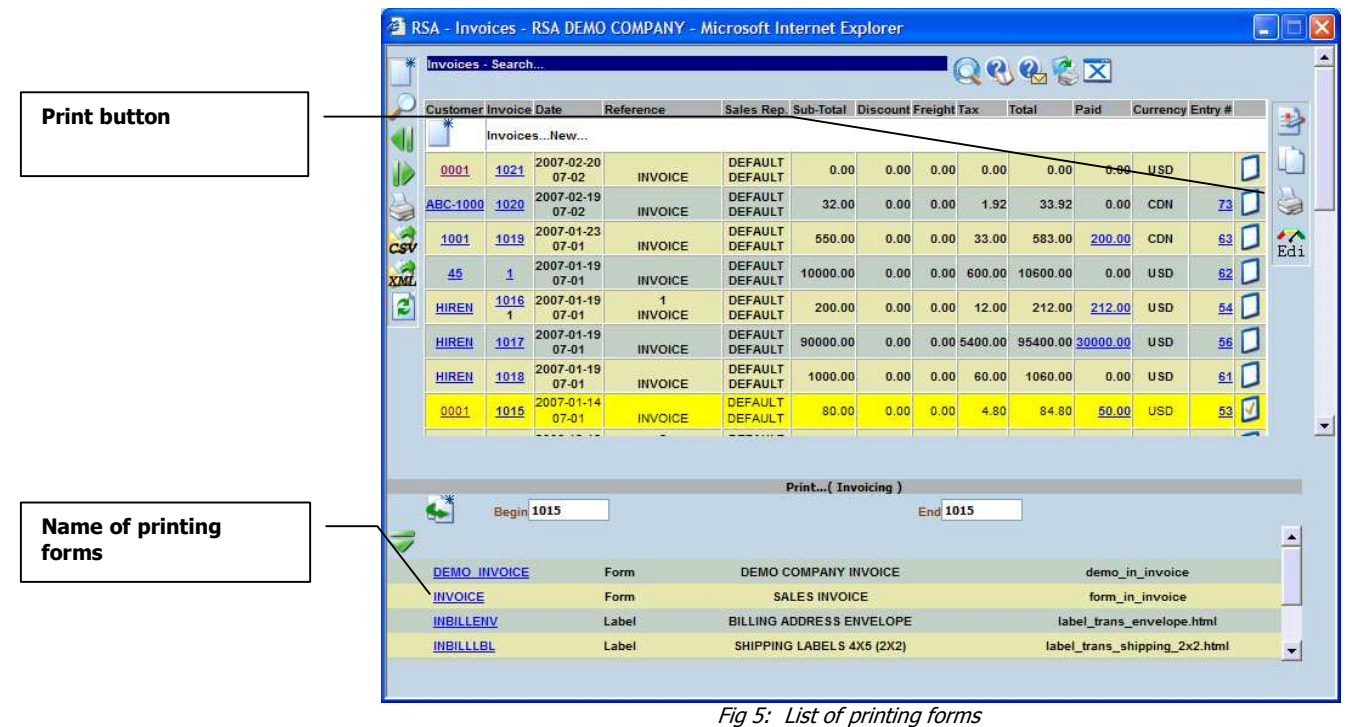

6. Select a printing form by clicking on the name. This will open a new window for printing the form.

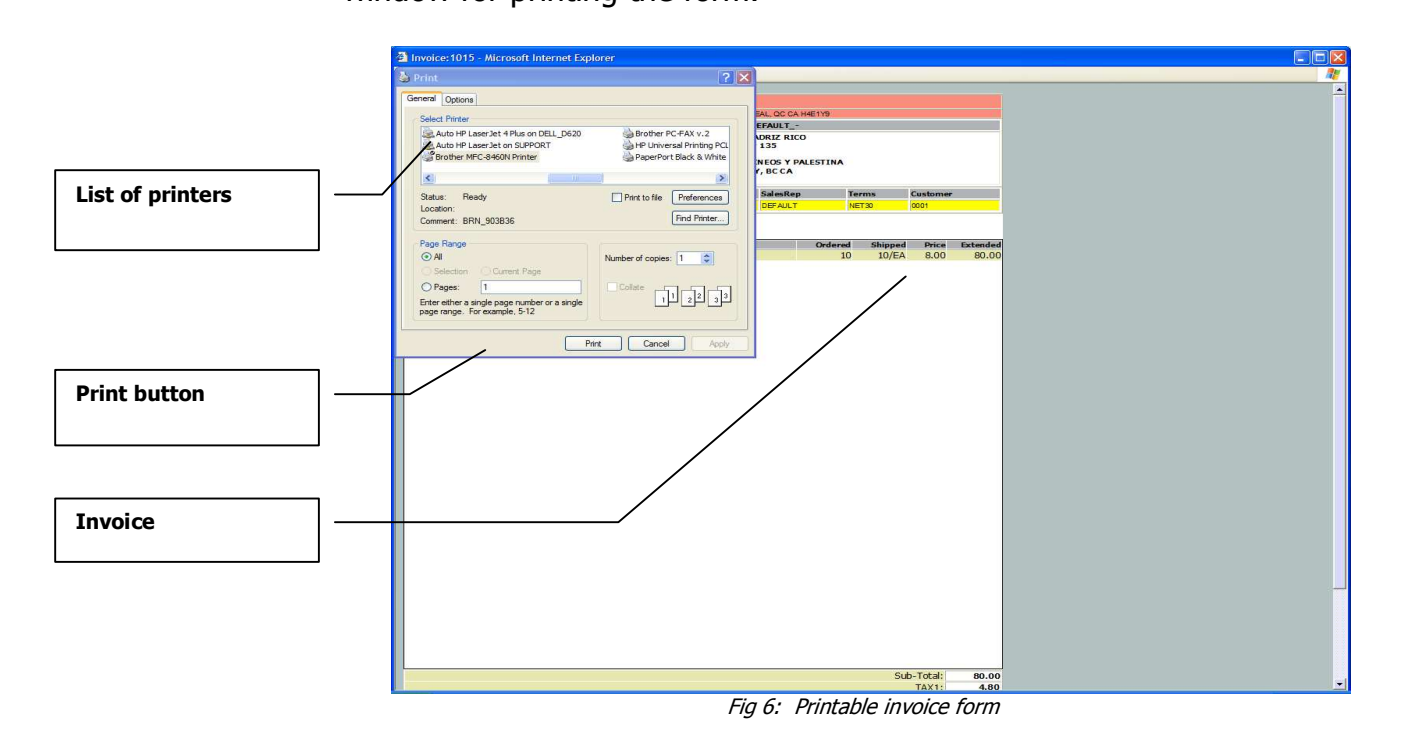

7. Select the desired printer and click on the Print button for printing the form.

# II. Printing a group of invoices

#### How to print a group invoices: Summary

- 1. Click on the Invoices tab.
- 2. Under Transaction group, click on the link **Printing**. This will open a new window.
- 3. In the field Transaction List, enter the list of the transactions you want to print
- 4. In the new window locate the combo box **form** and select the form to use for printing the list of invoices.
- 5. Optionally, in the other fields, enter some other criteria: invoice number, transaction date, customer number, Type, Reference …etc.
- 6. Click on the **Print** button **.** This will open a printable form of the invoice in new window.
- 7. Click on Print for printing the form. Make sure that the right print is selected before.

#### How to print a group of invoice: details

- 1. Click on the **Invoices** tab from the main menu
- 2. Click on the **Print** link (see fig 1 above). This will open a new window (see fig 7 below).

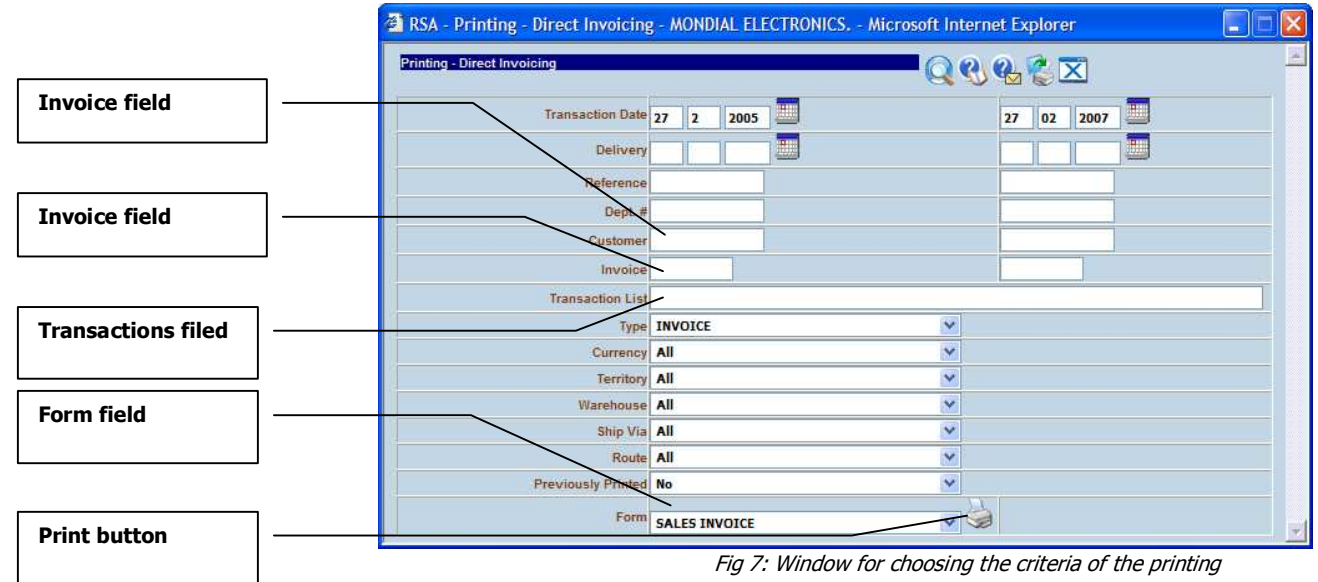

- 3. In the field Transaction List, enter the list of the transactions you want to print.
- 4. Locate the Form field and select the form for the printing.
- 5. In the other fields, enter some other criteria: invoice number, transaction date, customer number, Type, Reference …etc.
- 6. Click on the Print button. This will open a printable form of the invoice in new window.

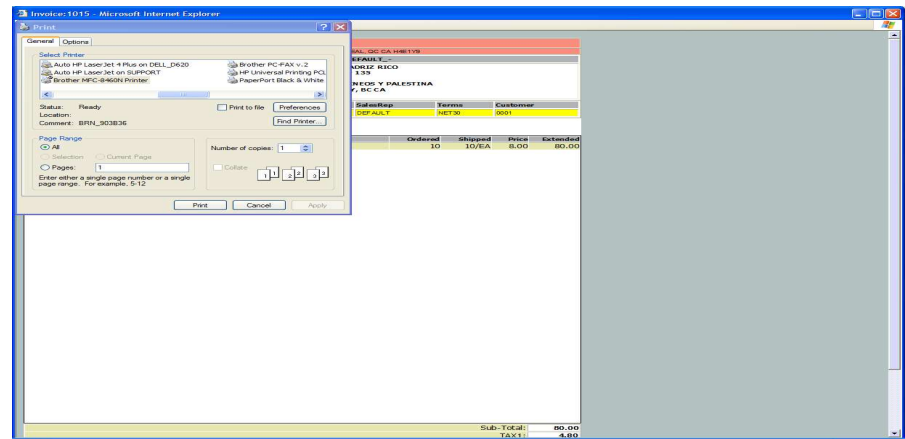

Fig 8: Printable invoice form

7. Click on Print for printing the form. Make sure that the right print is selected before.